# OSNOVO cable transmission

# **РУКОВОДСТВО ПО ЭКСПЛУАТАЦИИ**

Управляемый PoE-инжектор Gigabit Ethernet на 1 порт

# **Midspan-1/302GM**

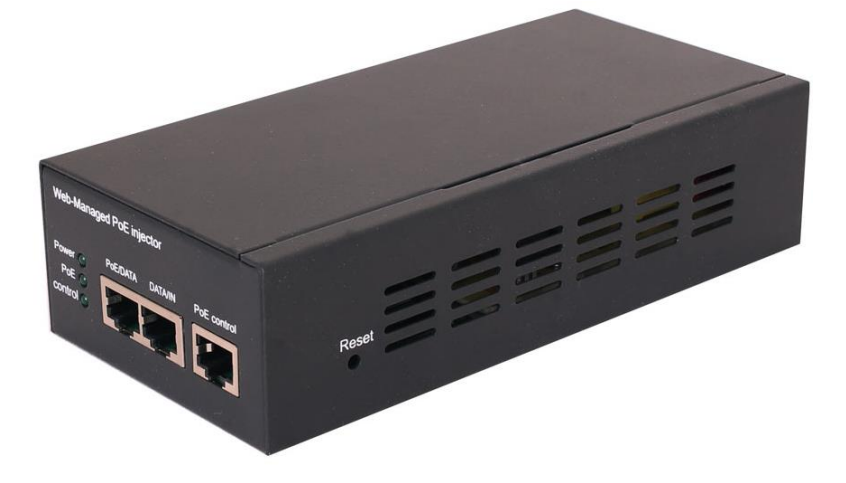

Прежде чем приступать к эксплуатации изделия, внимательно прочтите настоящее руководство

**[www.osnovo.ru](http://www.osnovo.ru/)**

# **Оглавление**

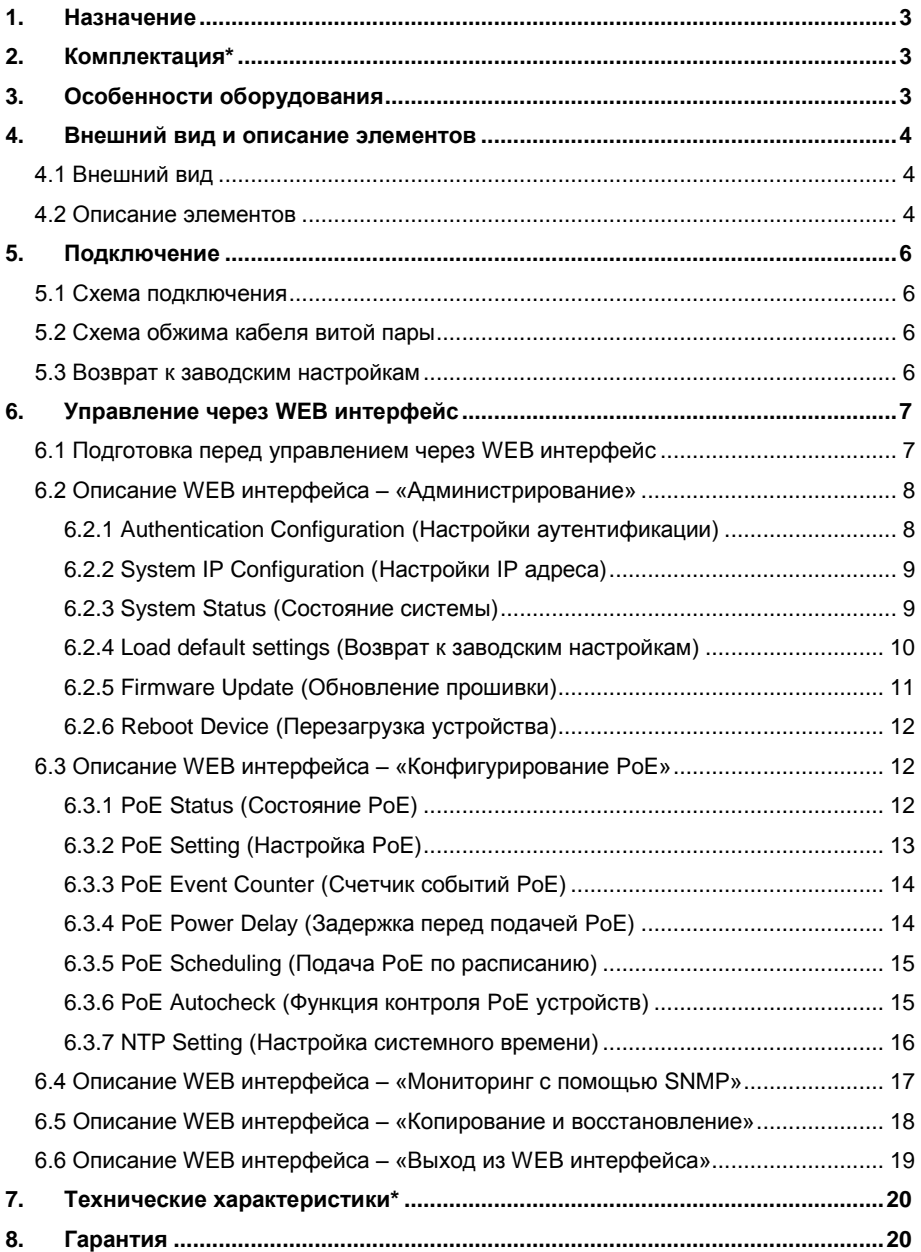

# **1. Назначение**

<span id="page-2-0"></span>Midspan-1/302GM представляет собой PoE инжектор с возможностью управления через WEB интерфейс. Инжектор предназначен для подачи данных и питания к сетевым устройствам с поддержкой PoE.

Скорость передачи данных через инжектор – 10/100/1000 Мбит/с (10/100/1000 Base-T). Питание осуществляется от сети 220V переменного тока.

Midspan-1/302GM полностью соответствует стандартам PoE IEEE 802.3af/at и автоматически определяет подключенные сетевые PoE устройства.

Для подачи PoE используется метод А (конт. 1,2(+); 3,6(-)). Максимальная мощность PoE – 30Вт.

В инжекторе реализована функция PoE Auto Check, которая позволяет контролировать подключенное PoE устройство. В случае зависания PoE устройства инжектор снимает питание PoE с порта и заново его подает, тем самым перезагружая зависшее устройство.

<span id="page-2-1"></span>Midspan-1/302GM с успехом может быть использован в самых различных проектах, где необходимо передать Ethernet данные и питание PoE на сетевое устройство.

#### **2. Комплектация\***

1. Midspan-1/302GM – 1шт;

2. Руководство по эксплуатации – 1шт;

3. Кабель питания AC 220V – 1шт;

<span id="page-2-2"></span>4. Упаковка – 1шт.

# **3. Особенности оборудования**

- Скорость передачи данных 10/100/1000 Мбит/с;
- Соответствие стандартам IEEE 802.3af/at. Автоматическое определение PoE устройств.
- «А» Метод подачи PoE, конт. 1,2(+); 3,6(-);
- Максимальная мощность PoE до 30 Вт;
- PoE Auto Check функция антизависания PoE устройств;
- WEB интерфейс для удаленной настройки и мониторинга;
- Питание АС 220 $V$ :
- Простота и надежность в эксплуатации.

# **4. Внешний вид и описание элементов**

#### **4.1 Внешний вид**

<span id="page-3-1"></span><span id="page-3-0"></span>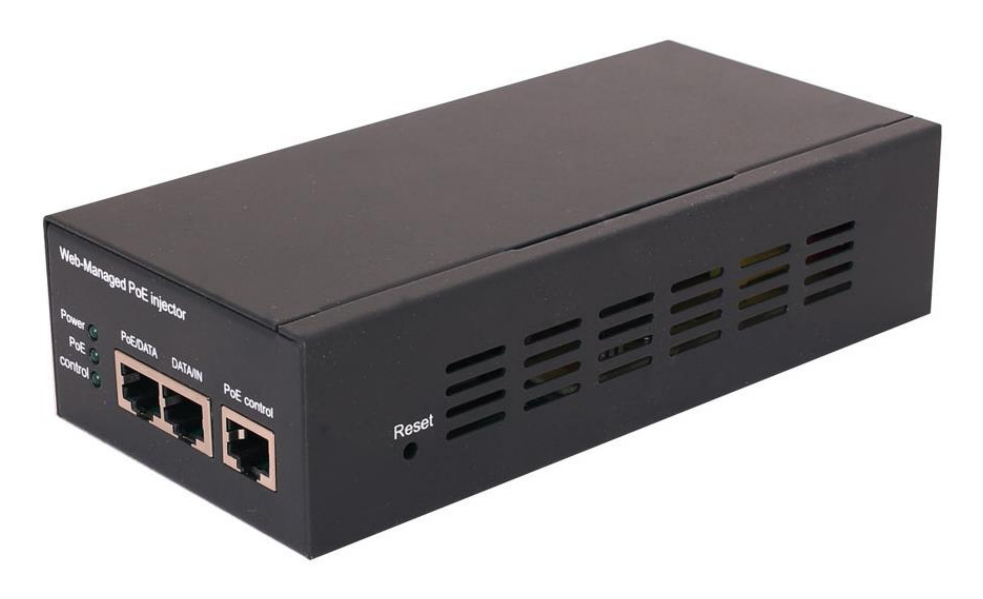

Рис.1 Инжектор Midspan-1/302GM, внешний вид

# **4.2 Описание элементов**

<span id="page-3-2"></span>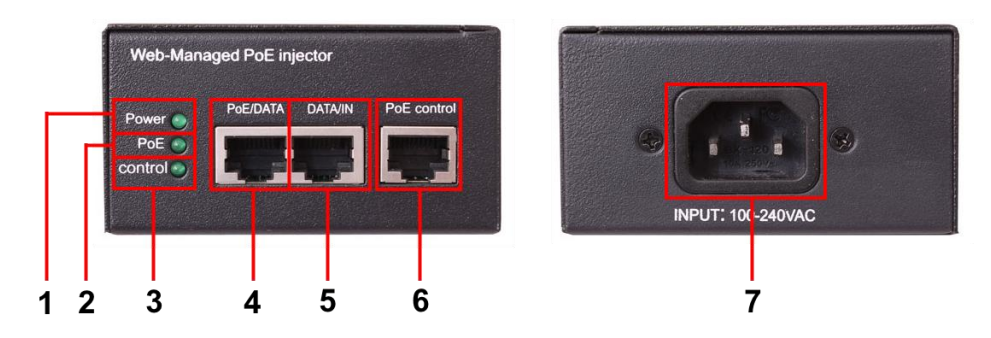

Рис. 2 Инжектор Midspan-1/302GM, разъемы и индикаторы на передней и задней панелях

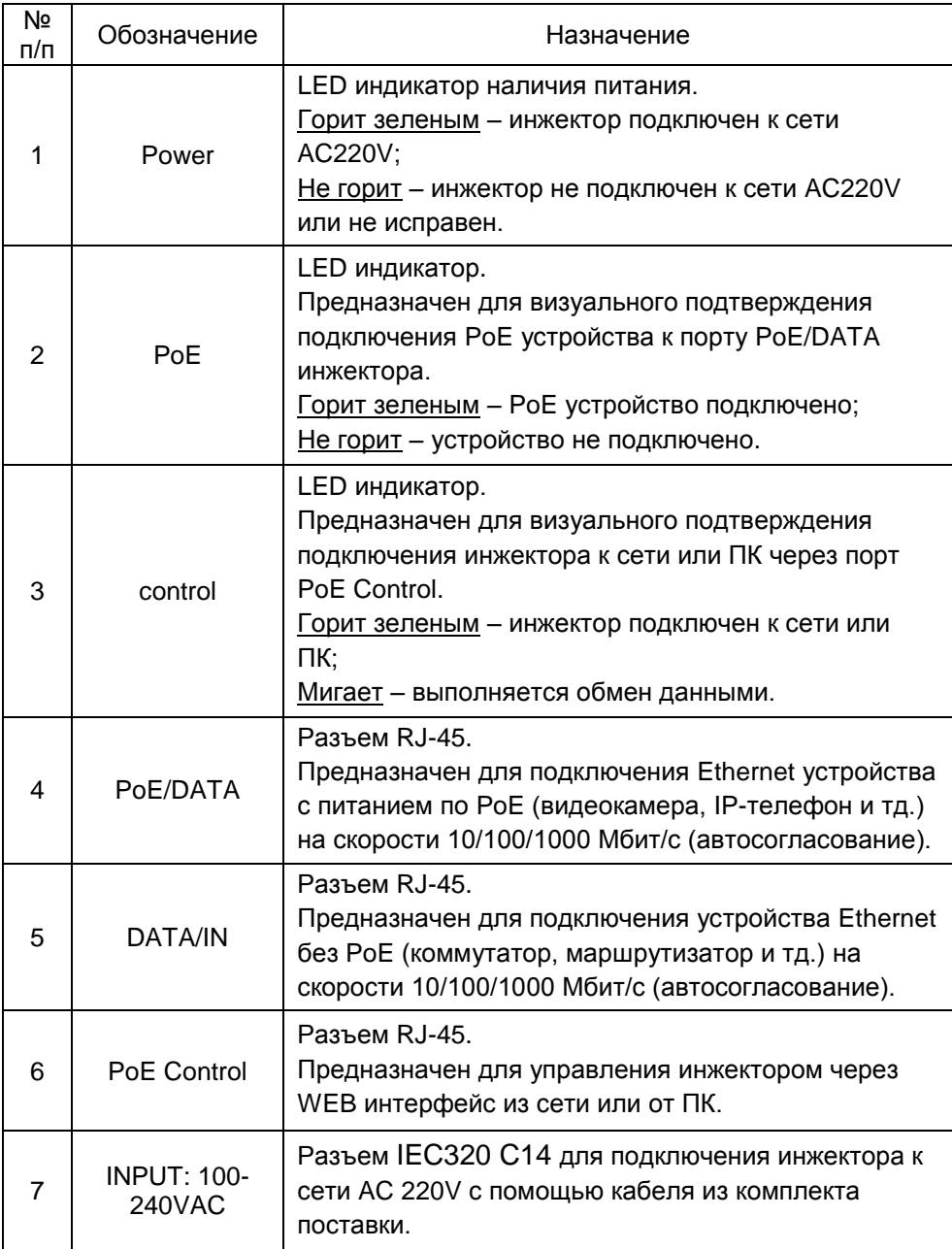

#### <span id="page-5-1"></span><span id="page-5-0"></span>**5.1 Схема подключения**

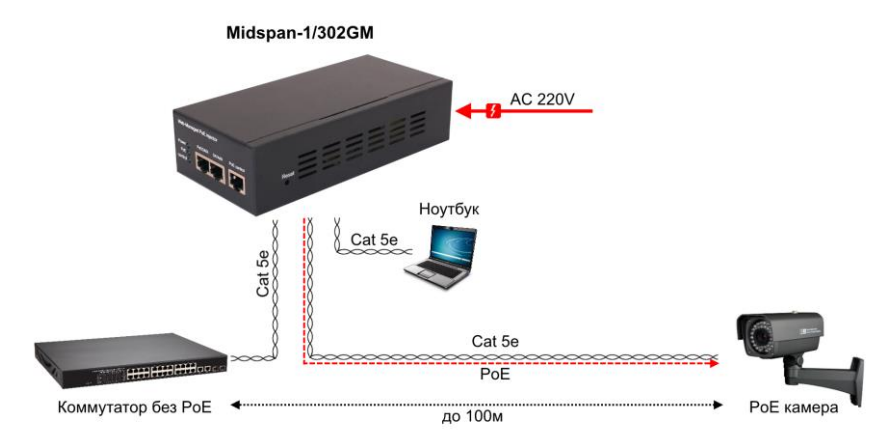

Рис.3 Типовая схема подключения уличного инжектора Midspan-1/302GM

## <span id="page-5-2"></span>**5.2 Схема обжима кабеля витой пары**

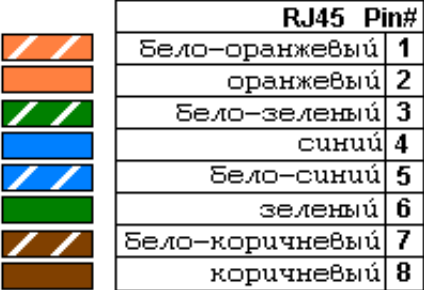

Рис. 4 Обжим кабеля витой пары («прямая», 568B)

#### <span id="page-5-3"></span>**5.3 Возврат к заводским настройкам**

Для возврата к заводским настройкам воспользуйтесь кнопкой «Reset», расположенной на боковой поверхности корпуса инжектора (рис.5). Нажмите ее и удерживайте в течение 10 с. После перезагрузки устройства, настройки будут сброшены на заводские.

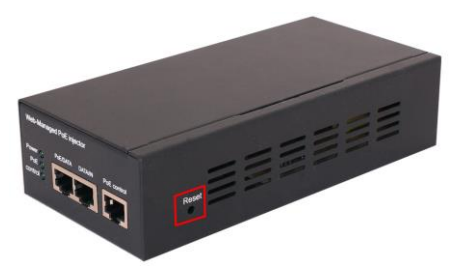

<span id="page-6-0"></span>Рис. 5 Кнопка Reset для возврата к заводским настройкам.

# **6. Управление через WEB интерфейс**

#### <span id="page-6-1"></span>**6.1 Подготовка перед управлением через WEB интерфейс**

Управление (настройка) PoE-инжектора через WEB интерфейс осуществляется с помощью ПК, подключенного к управляющему порту инжектора PoE Control (рис.2, п.6).

Для подключения PoE-инжектору должен быть присвоен IPадрес. По умолчанию IP адрес инжектора 192.168.1.13 ПК для управления и инжектор должны находиться в одной подсети

(рисунок ниже). Доступ к Web-интерфейсу PoE-инжектора одновременно может быть предоставлен только одному пользователю.

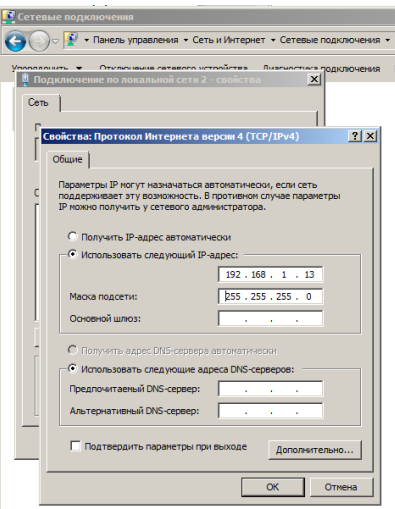

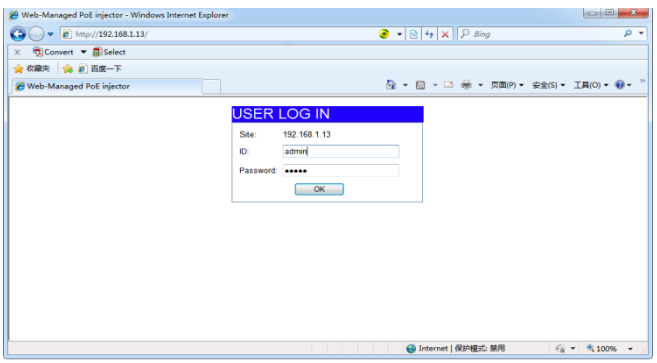

1) Откройте браузер и введите в адресной строке IP адрес инжектора (по умолчанию **192.168.1.13**)

2) В окне авторизации введите имя пользователя (ID) и пароль (Password). По умолчанию пользователь – **admin**, пароль – **admin**

3) Нажмите ОК для входа в WEB интерфейс управления инжектором.

#### *Внимание!*

Поля ID и Password чувствительны к регистру.

В случае ввода неправильного имени пользователя или пароля появится сообщение об ошибке авторизации. Нажмите ОК, чтобы повторно выполнить процедуру авторизации.

#### <span id="page-7-0"></span>**6.2 Описание WEB интерфейса – «Администрирование»**

#### <span id="page-7-1"></span>**6.2.1 Authentication Configuration (Настройки аутентификации)**

# **Authentication Configuration**

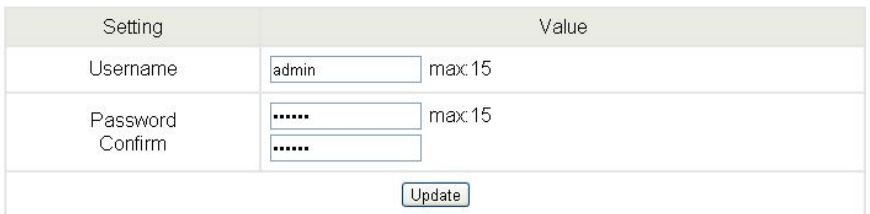

Note:

Username & Password can only use "a-z", "A-Z", "0-9", "\_", "+", "-", "=".

На данной странице WEB интерфейса инжектора есть возможность изменить имя пользователя и пароль.

Для этого заполните поля **Username** (Имя пользователя), **Password** (пароль). Повторно введите пароль в поле **Confirm** (Подтверждение). Нажмите кнопку **Update** (Обновить).

При заполнении полей можно использовать только символы: «a-z», «A-Z», «0-9», «\_», «+», «-», «=»

#### <span id="page-8-0"></span>**6.2.2 System IP Configuration (Настройки IP адреса)**

#### **System IP Configuration**

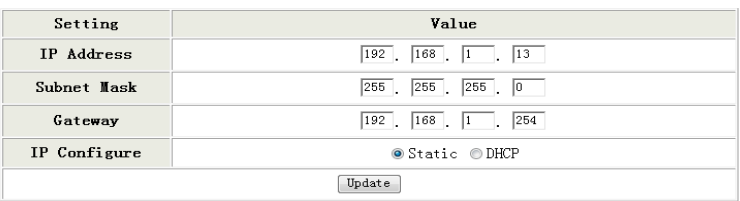

На данной странице WEB интерфейса находятся настройки IP адреса инжектора (IP адрес, маска подсети, шлюз). Эти данные могут быть изменены администратором.

IP адреса могут быть заданы как вручную (static), так и с помощью DHCP сервера. При использовании DHCP сервера, инжектор на этапе конфигурации обращается к серверу DHCP и получает от него нужные параметры.

По умолчанию включен статический режим (IP-адрес 192.168.1.13 и маска подсети 255.255.255.0).

#### <span id="page-8-1"></span>**6.2.3 System Status (Состояние системы)**

**System Status** 

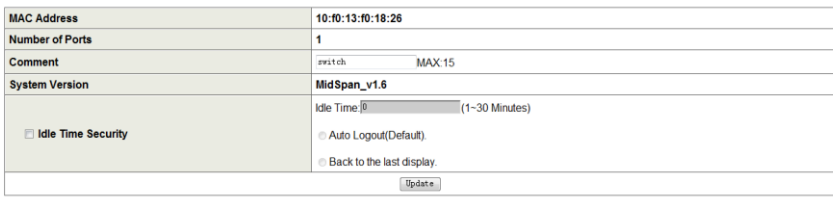

Note:<br>Comment name only can use "a-z","A-Z","\_","+","-","0-9"

На данной странице WEB интерфейса находятся поля, отображающие текущее состояние инжектора, включая MAC адрес и версию программного обеспечения.

Чтобы упростить поиск инжектора в локальной сети, в строке **Comment** укажите уникальное имя устройства. При вводе допускается использовать символы: "a~z", "A~Z", "0~9", "\_", "+".

#### **Idle Time Security**.

Данная функция контролирует тайм-аут (отсутствие каких-либо действий в веб-интерфейсе в течении определенного времени). Когда заданное время истекает, пользователю требуется произвести повторный вход для доступа к веб-интерфейсу.

Выборочный временной диапазон составляет от 3 до 30 минут, а настройка по умолчанию - 5 минут.

#### <span id="page-9-0"></span>**6.2.4 Load default settings (Возврат к заводским настройкам)**

## **Load Default Setting**

recover MidSpan default setting excluding the IP address, User name and Password

#### [Load]

На данной странице WEB интерфейса находится инструмент для возврата настроек инжектора к заводским. Для этого нажмите кнопку **Load** (Загрузить).

*Примечание:* возврат к заводским настройкам касается только поведения инжектора, за исключением изменения IP-адреса, имени пользователя и пароля.

После сброса всех внесенных настроек к заводским, устройство будет перезагружено.

#### <span id="page-10-0"></span>**6.2.5 Firmware Update (Обновление прошивки)**

На данной странице WEB интерфейса находится возможность обновить прошивку устройства. Для начала процедуры обновления необходимо дважды ввести пароль. Затем указать путь к файлу с новой прошивкой, а затем нажать кнопку **Update** (Обновить).

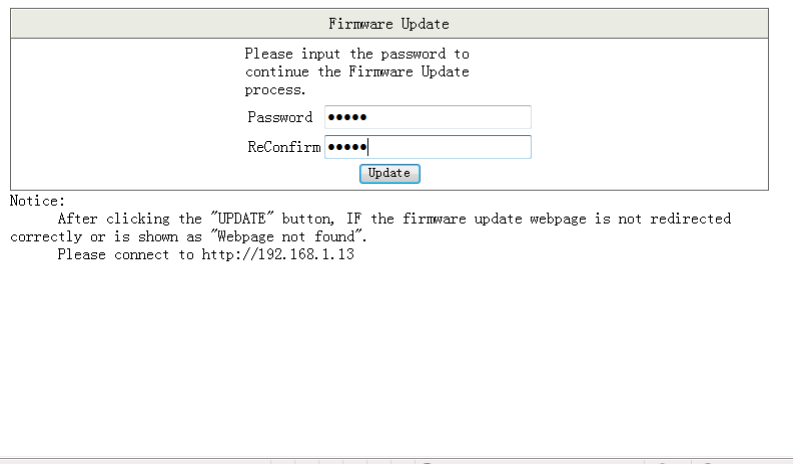

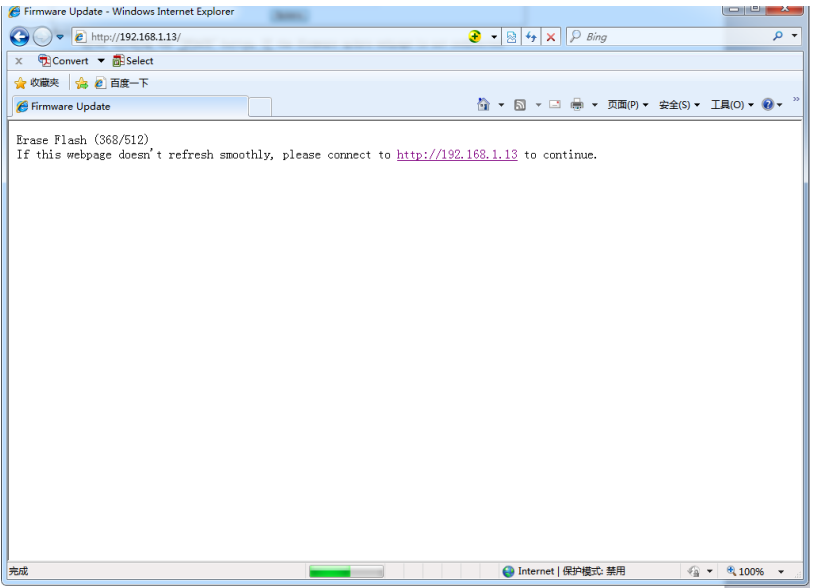

#### <span id="page-11-0"></span>**6.2.6 Reboot Device (Перезагрузка устройства)**

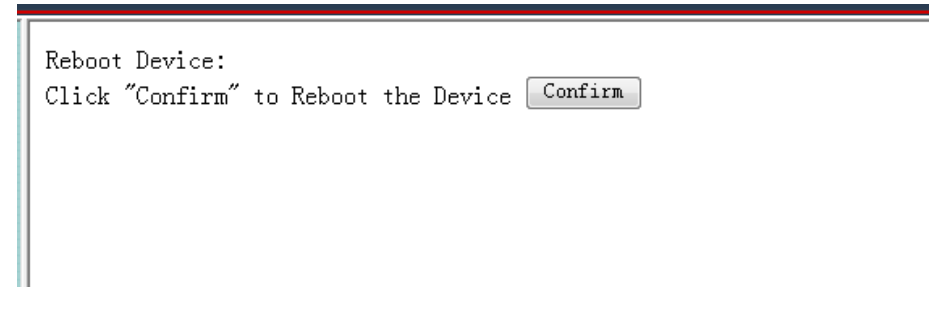

Для принудительной перезагрузки устройства из WEB интерфейса, перейдите на данную вкладку и нажмите **Confirm** (подтвердить).

#### <span id="page-11-1"></span>**6.3 Описание WEB интерфейса – «Конфигурирование PoE»**

#### <span id="page-11-2"></span>**6.3.1 PoE Status (Состояние PoE)**

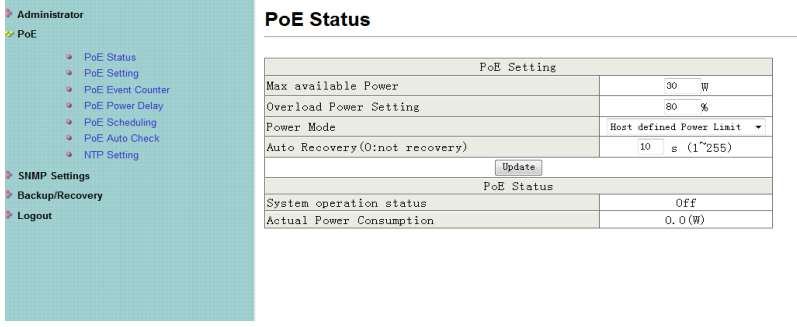

На данной странице WEB интерфейса находятся инструменты для отслеживания состояния PoE (функция подачи питания по кабелю витой пары вместе с данными).

**Max available Power** – максимальная мощность PoE, доступная для устройств потребителей.

**Overload Power Setting** – пороговое значение в % от максимальной доступной мощности, при достижении которого сработает защита от перегрузки.

**Power Mode** – режим работы устройства.

**Auto Recovery** – поле, позволяющее администратору устройства выбирать время восстановления PoE при отключении питания на порте. Доступные значения: 0 – 255 сек.

#### <span id="page-12-0"></span>**6.3.2 PoE Setting (Настройка PoE)**

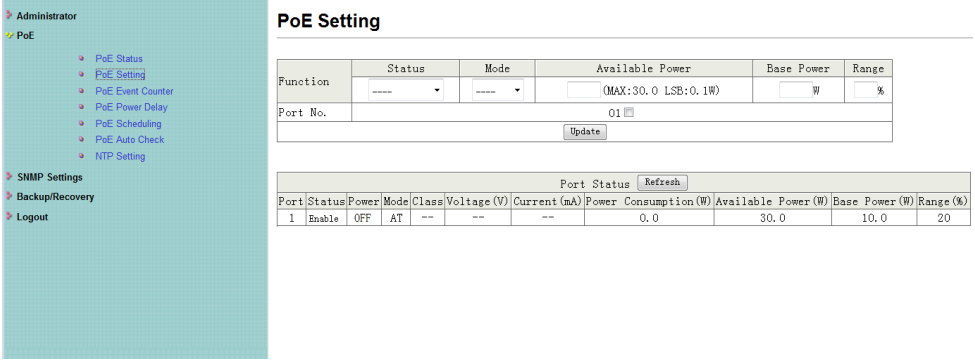

На данной странице WEB интерфейса представлены инструменты настройки параметров PoE. Для подтверждения заданных настроек необходимо нажать кнопку **Update** (обновить), чтобы изменения вступили в силу.

**Status** (Состояние) – поле отображающее текущее состояние PoE enable (включено) или disable (выключено).

**Mode** (Режим работы) – поддержка стандартов IEEE 802.3at и 802.3af.

**Available Power** (Доступная мощность) – мощность, доступная подключенному к инжектору РоЕ устройству. Максимальное значение – 30 Вт, минимальное – 0,1Вт

#### <span id="page-13-0"></span>**6.3.3 PoE Event Counter (Счетчик событий PoE)**

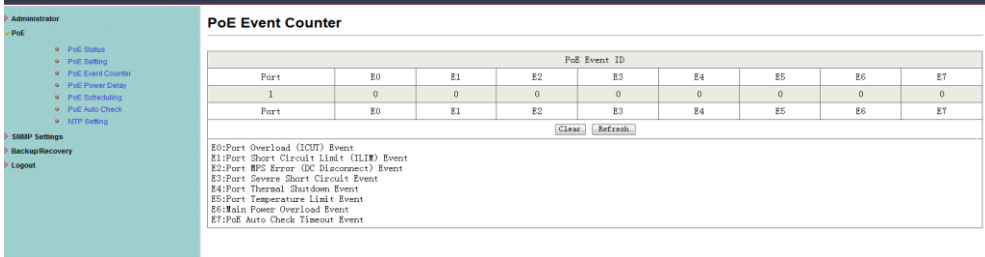

На данной странице WEB интерфейса находится таблица счетчиков событий, происходящих на портах после включения питания инжектора. Для обновления таблицы нажмите кнопку **Refresh** (обновить), а для сброса всех счетчиков – кнопку **Clear** (очистить)

#### <span id="page-13-1"></span>**6.3.4 PoE Power Delay (Задержка перед подачей PoE)**

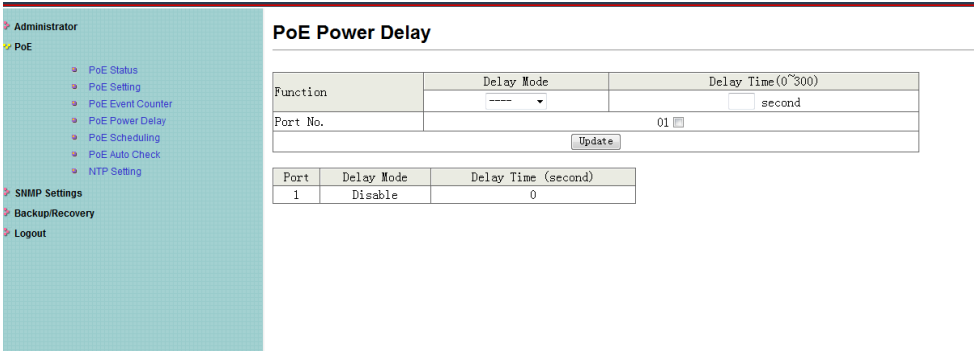

На данной странице WEB интерфейса находится инструмент, который позволяет вручную установить временную задержку перед подачей питания PoE.

Нажмите кнопку **Update** (обновить), чтобы настройки вступили в силу.

**Delay Mode** – режим работы функции Delay Mode (вкл/откл).

**Delay Time** – время задержки перед подачей PoE. Доступные значения 0 – 300 сек.

#### <span id="page-14-0"></span>**6.3.5 PoE Scheduling (Подача PoE по расписанию)**

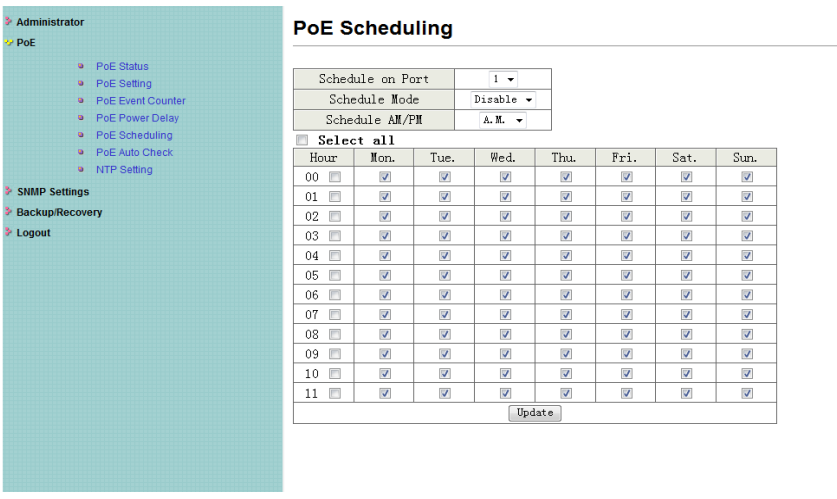

На данной странице WEB интерфейса представлены инструменты для реализации подачи PoE по расписанию.

Нажмите кнопку **Update** (обновить), чтобы настройки вступили в силу.

#### *Внимание!*

Убедитесь, что системное время выставлено корректно. По умолчанию функция подачи РоЕ по расписанию – отключена.

#### <span id="page-14-1"></span>**6.3.6 PoE Autocheck (Функция контроля PoE устройств)**

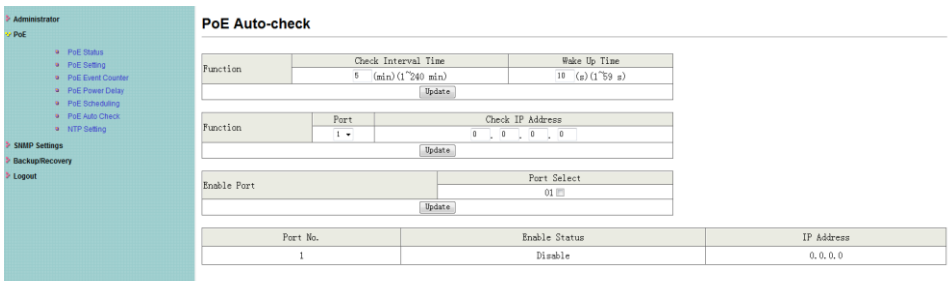

На данной странице WEB интерфейса представлены настройки функции PoE Autocheck.

Данная функция позволяет контролировать подключенные РоЕ устройства и в случае их зависания переподавать питание, тем самым перезагружая их.

Нажмите кнопку **Update** (обновить), чтобы выбранные настройки вступили в силу.

#### *Примечание*

Для того, чтобы функция PоЕ Autocheck корректно определяла зависшее устройство по IP адресу необходимо, чтобы порт управления инжектора был подключен к локальной сети.

#### <span id="page-15-0"></span>**6.3.7 NTP Setting (Настройка системного времени)**

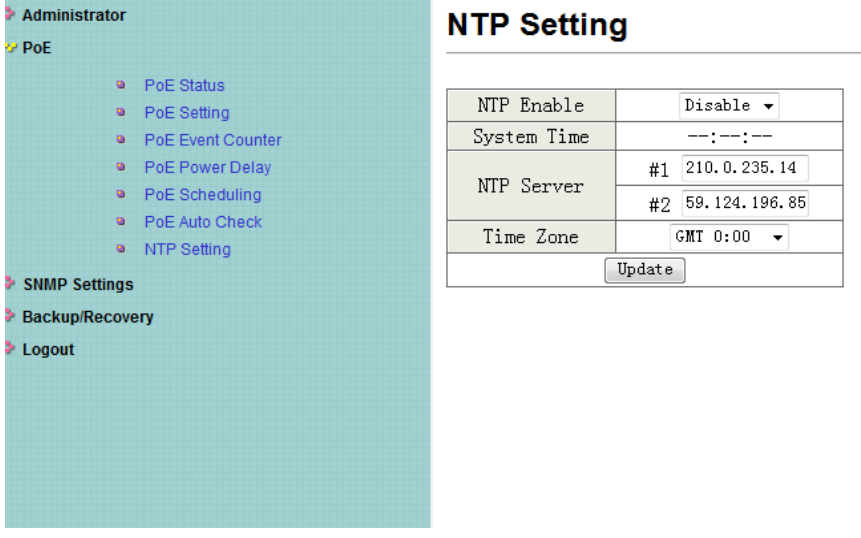

На данной странице WEB интерфейса представлены настройки системного времни с помощью протокола NTP (Network Time Protocol).

**NTP Enable** – включение/выключение корректирования системного времени с помощью NTP.

**System Time** – поле для отображения системного времени.

**NTP Server #1 #2** – IP адрес основного и резервного сервера NTP.

**Time Zone** – установка часового пояса.

#### *Внимание!*

Правильно заданное системное время необходимо для корректной работы функции PoE Scheduling (см. раздел 6.3.5)

# <span id="page-16-0"></span>**6.4 Описание WEB интерфейса – «Мониторинг с помощью SNMP»**

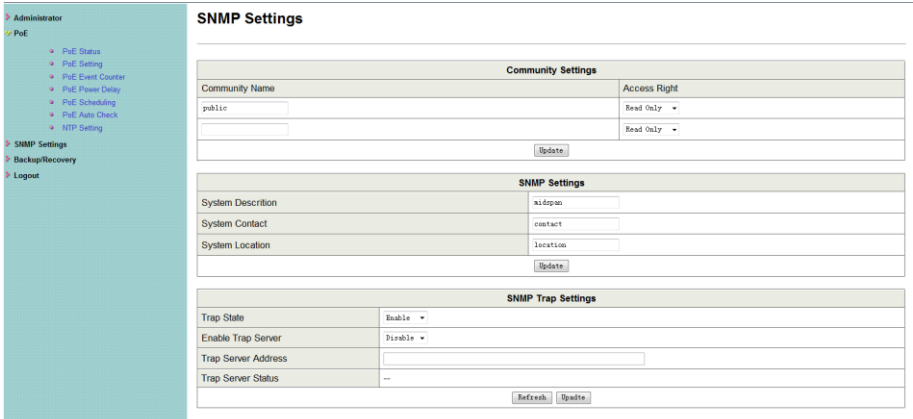

На данной странице WEB интерфейса представлены настройки SNMP – протокола для удаленного мониторинга сетевых устройств.

**Community Name** – данное поле позволяет администратору указать имя сообщества.

**Access Right** – данное поле определяет атрибуты на доступ для сообщества.

- $\checkmark$  Read Only только для чтения;
- $\checkmark$  Read/Write чтение и запись.

**System Description** – администратор может указать в этом поле имя для устройства, чтобы его было проще идентифицировать в сети.

**System Contact** – контактная информация.

**System Location** – месторасположение устройства.

**Trap State** – вкл/выкл учета событий на основе ловушек (trap).

# <span id="page-17-0"></span>**6.5 Описание WEB интерфейса – «Копирование и восстановление»**

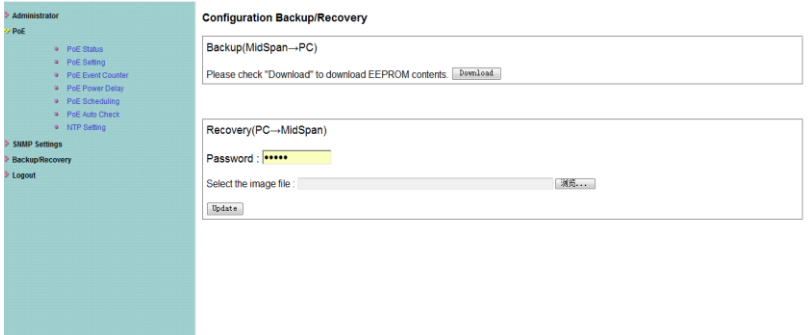

На данной странице WEB интерфейса находятся инструменты для резервного копирования настроек инжектора, а также для восстановления конфигурации из резервного файла.

Администратор может сохранить файл с текущей конфигурацией по указанному пути с заданным именем. Если необходимо восстановить исходную конфигурацию необходимо ввести пароль от устройства, выбрать файл с резервной конфигурацией и нажать кнопку **Update**

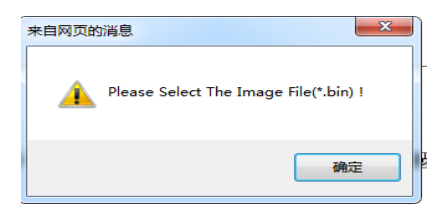

# <span id="page-18-0"></span>**6.6 Описание WEB интерфейса – «Выход из WEB интерфейса»**

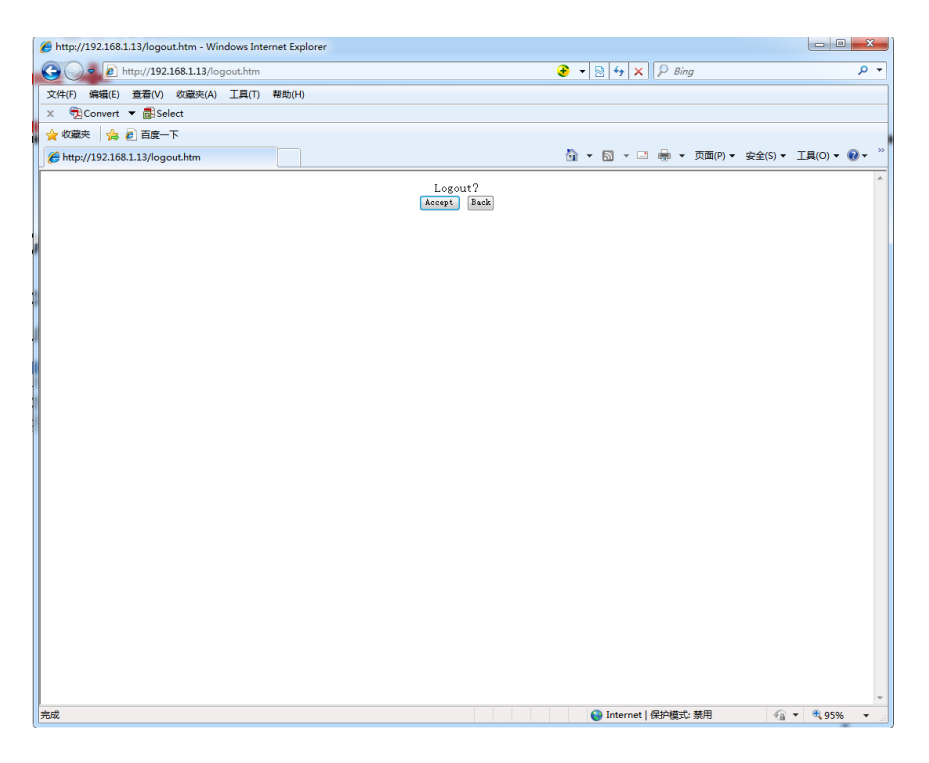

Нажмите кнопку Logout для окончания сеанса настройки инжектора через WEB интерфейс.

Если не нажать кнопку и при этом закрыть браузер, сеанс управления не будет завершен и к нему можно получить доступ извне без ввода пароля.

<span id="page-19-0"></span>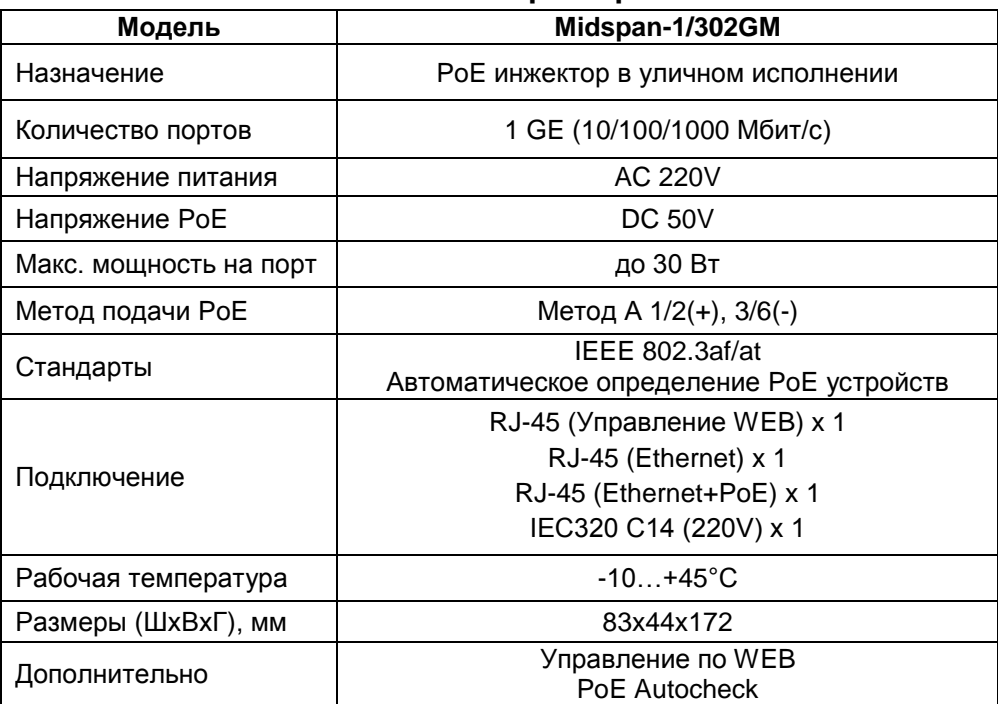

# **7. Технические характеристики\***

\* Производитель имеет право изменять технические характеристики изделия и комплектацию без предварительного уведомления.

# **8. Гарантия**

<span id="page-19-1"></span>Гарантия на все оборудование OSNOVO – 60 месяцев с даты продажи, за исключением аккумуляторных батарей, гарантийный срок - 12 месяцев.

В течение гарантийного срока выполняется бесплатный ремонт, включая запчасти, или замена изделий при невозможности их ремонта.

Подробная информация об условиях гарантийного обслуживания находится на сайте [www.osnovo.ru](http://www.osnovo.ru/)

Составил: Елагин С.А.